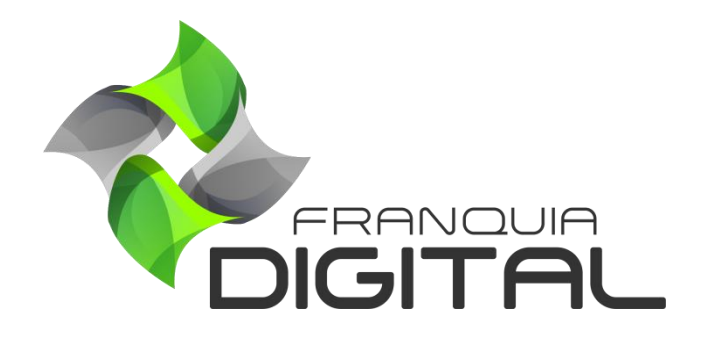

**Tutorial Como Liberar Acesso A Um Plano De Assinatura Manualmente**

## **Como Liberar Acesso A Um Plano De Assinatura Manualmente**

O administrador pode liberar o acesso ao plano de assinatura gratuitamente para o aluno. Para isso siga as seguintes instruções:

1) Acesse o painel administrativo e clique em "**Gestão**">"**Alunos**";

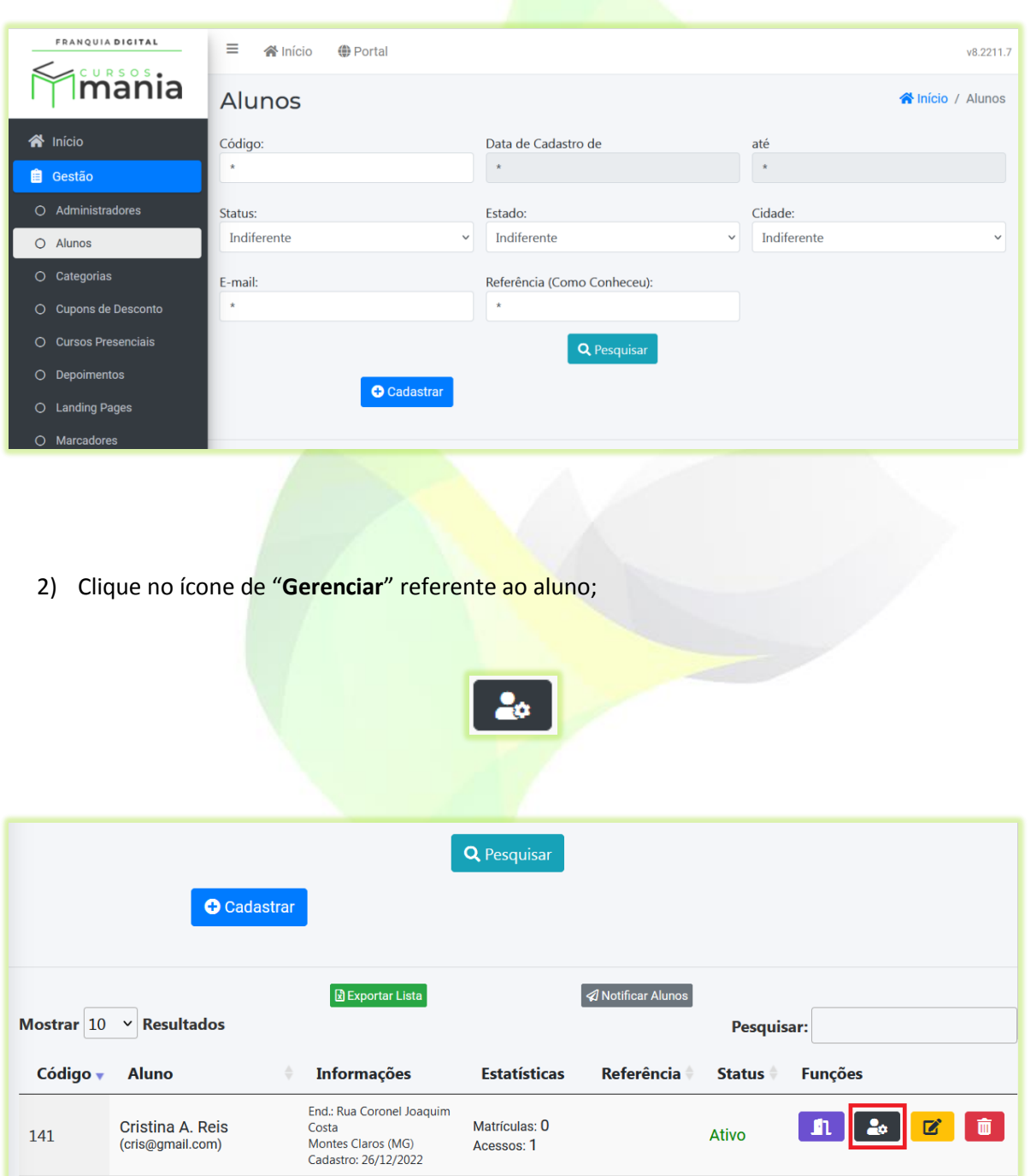

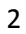

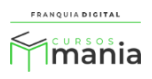

Na tela serão visualizadas as "**Informações Gerais**" referentes ao aluno, como: cursos matriculados, primeiro e ultimo *login*, pagamentos, dentro outros.

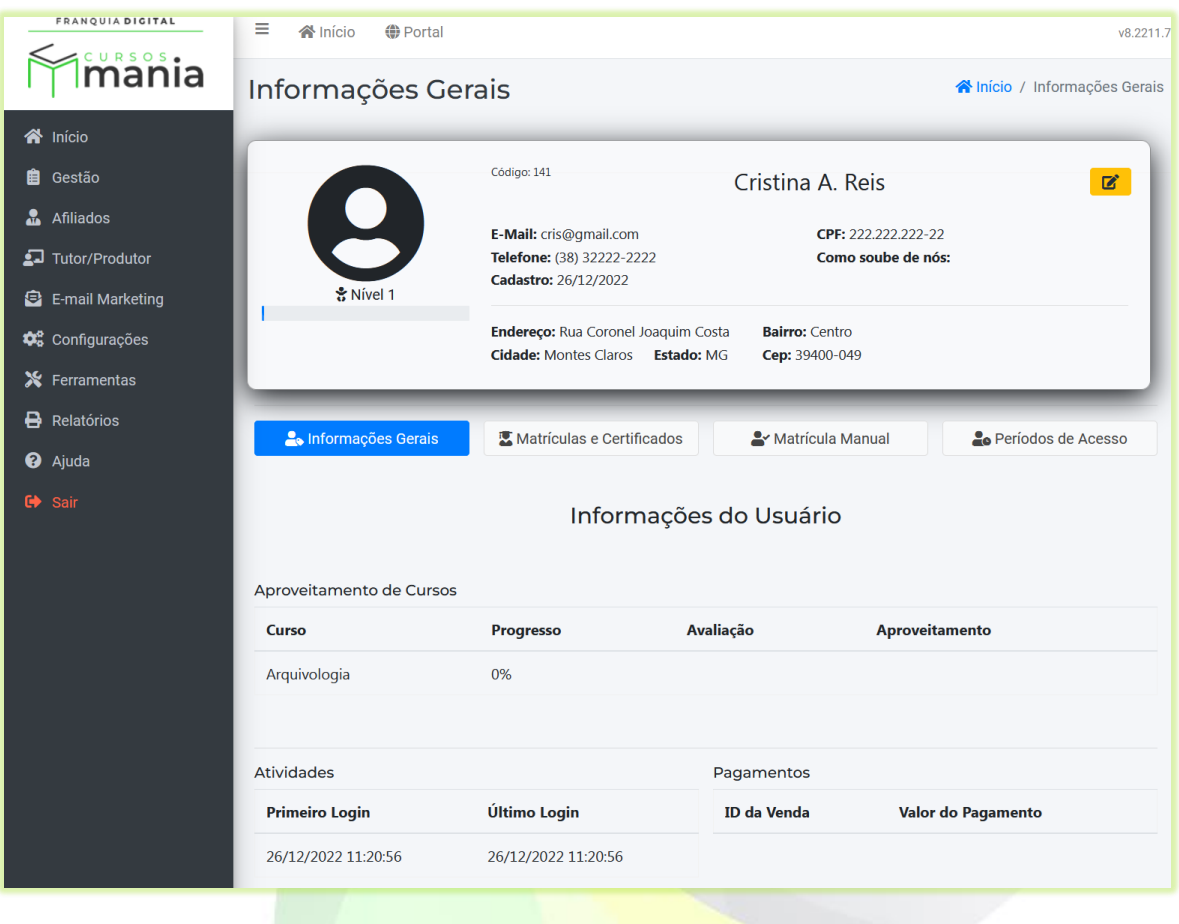

3) No campo "**Plano Aderido**" selecione o plano de assinatura desejado;

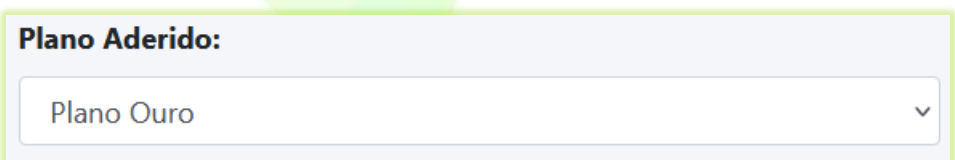

4) Escolha a data que irá expirar o plano em "**Acesso ao Plano Até**" ou digite a data no formato dd/mm/aa;

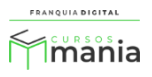

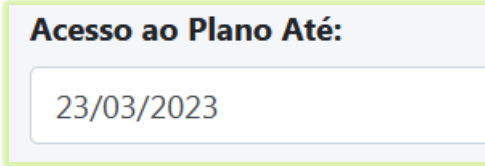

5) Clique no botão "**Atualizar**";

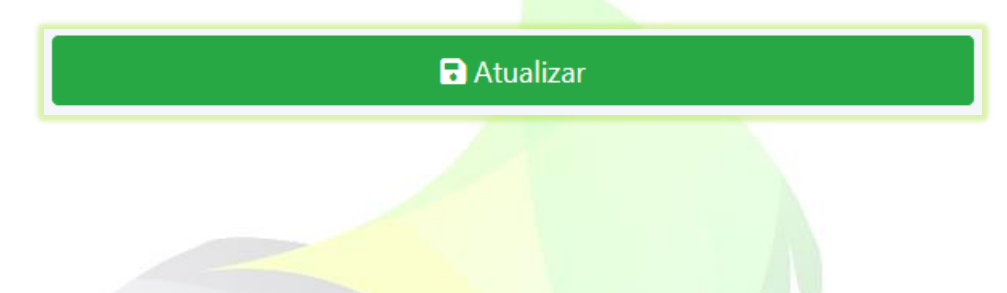

6) Aparecerá na tela a mensagem "**Confirma alterações?**". Clique em "**Ok**" para concluir ou "**Cancelar**" para não salvar os dados.

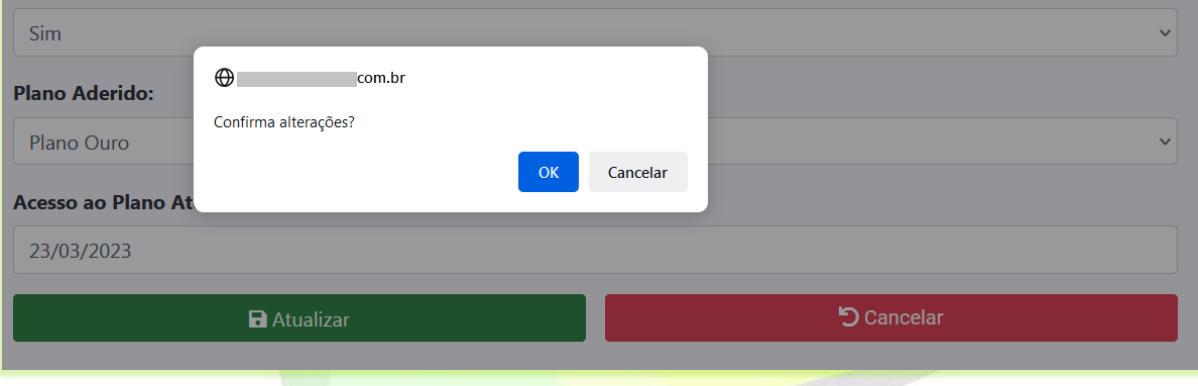

Depois aparecerá a mensagem "Dados atualizados" clique em "**OK**".

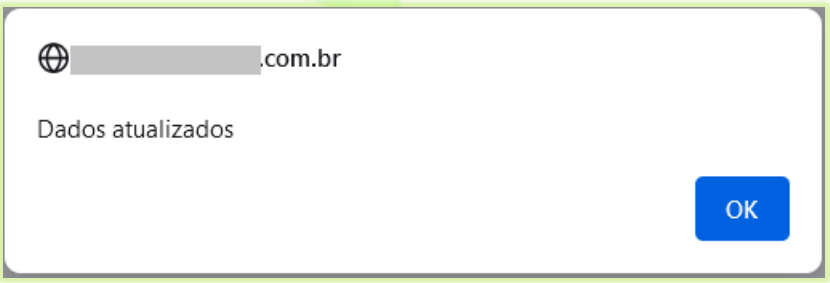

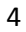

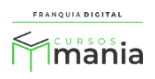

Agora o aluno poderá adicionar os cursos que fazem parte do plano de assinatura liberado a ele. O aluno poderá visualizar os dados da vigência do plano no seu painel.

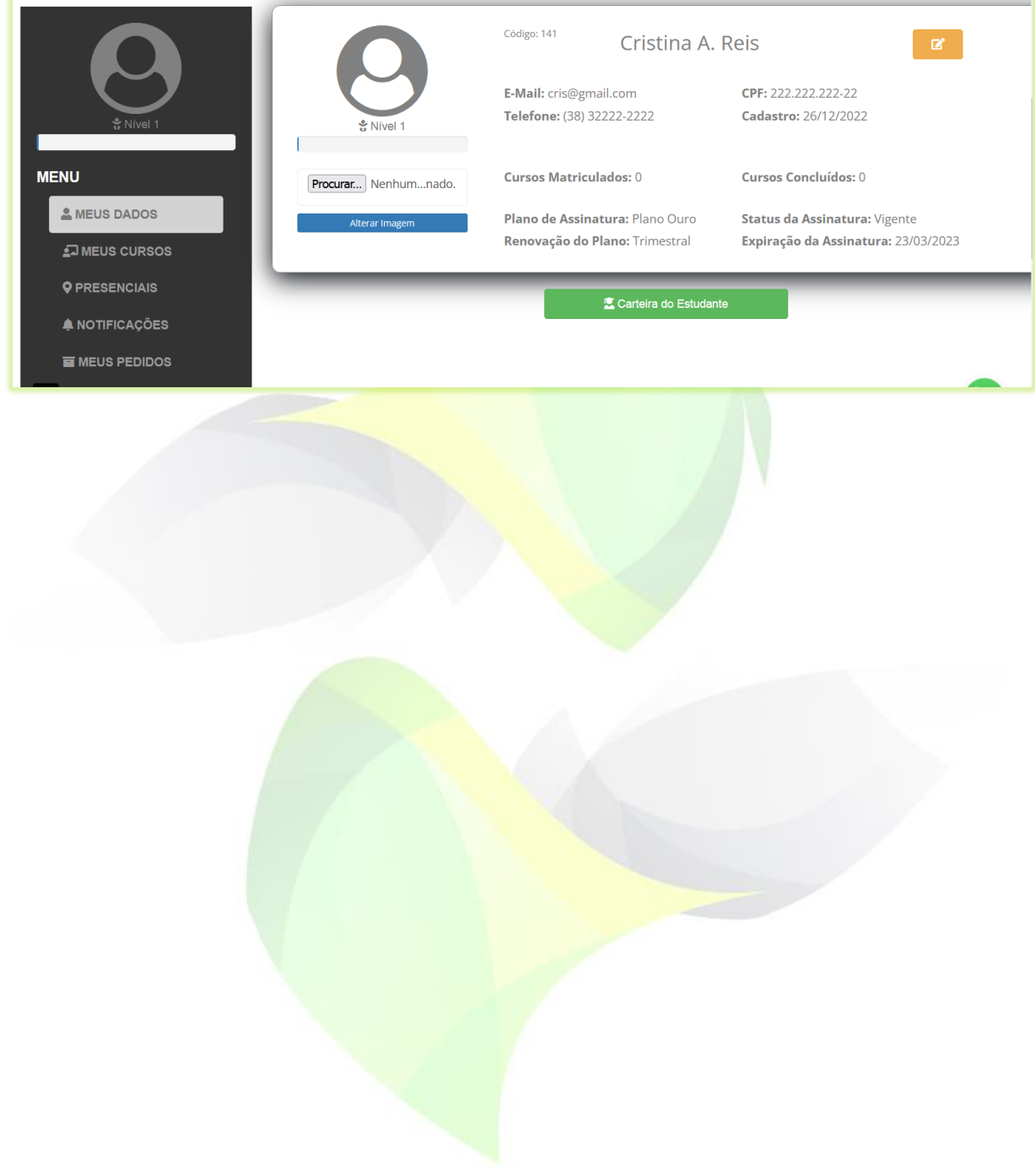

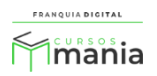